# Geckollect webalkalmazás felhasználási útmutatója

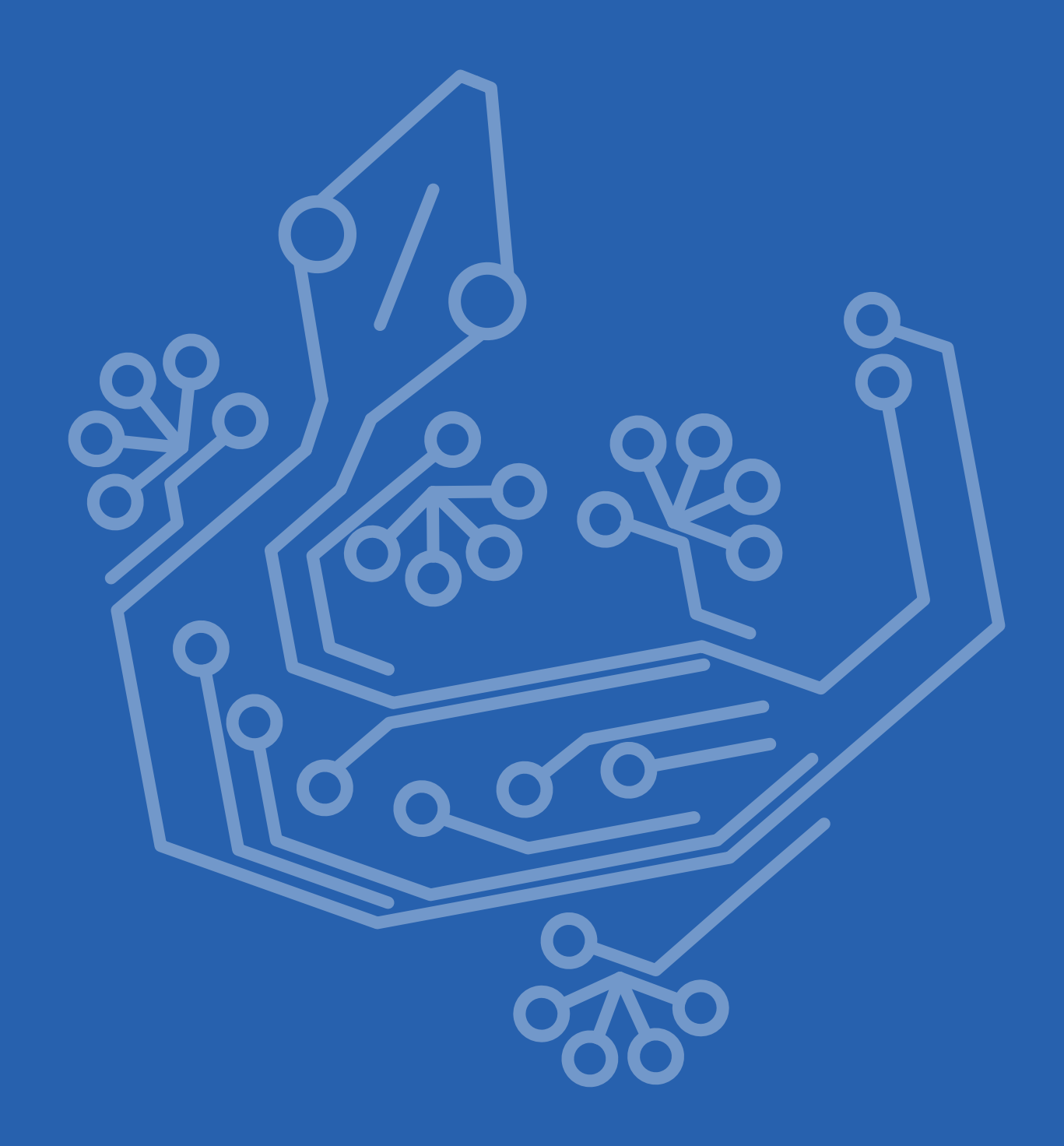

# Tartalom

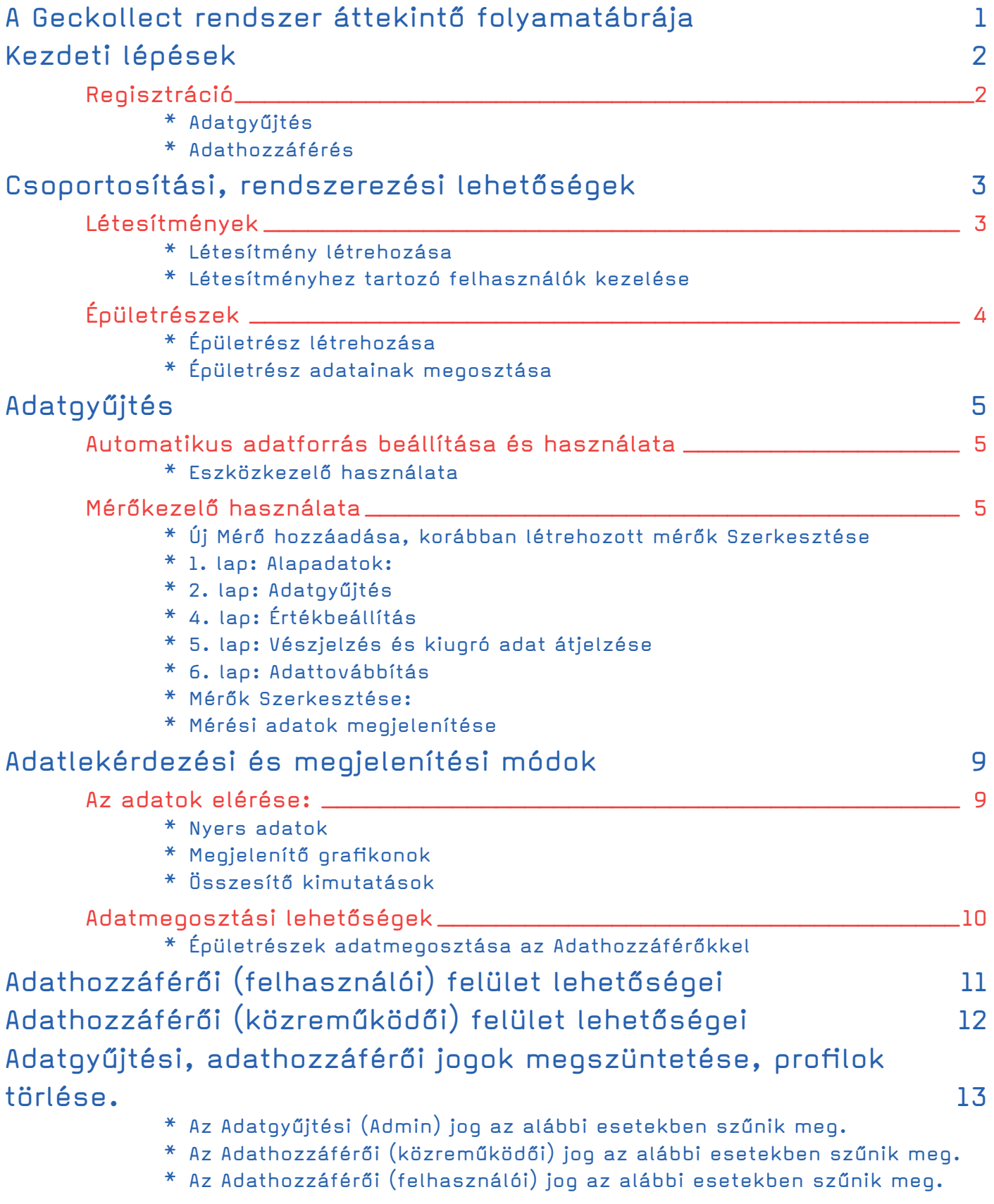

Linkek

<span id="page-2-0"></span>A Plomba Kft. által fejlesztett Geckollect távleolvasó alkalmazás egy egyszerű, 4 fő elemből álló rendszer. Ezek a (1) mérők, a (2) rádiós egységek, az (3) adatgyűjtő egységek és a (4) webalkalmazás. A rendszer kiépítésének utolsó lépése a webalkalmazás beállítása és a virtuális mérők létrehozása, ezt mutatja be a jelen felhasználási útmutató.

A webalkalmazás felhasználói útmutatója a "Telepítési útmutató" mellett alkot teljes egészet, a telepítéssel kapcsolatban csak a legszükségesebb dolgokat tartalmazza. Jelen útmutatót szintén kiegészíti az "API dokumentáció", ami fejlesztők számára írja le a webalkalmazás háttéradatainak elérését külső programok és megjelenítőfelületek számára.

A Geckollect webalkalmazás megjelenítő felületként szolgál az Egyenlegem Könyvelőprogramnak is, aminek használati leírását egy külön útmutató tartalmazza.

# A Geckollect rendszer áttekintő folyamatábrája

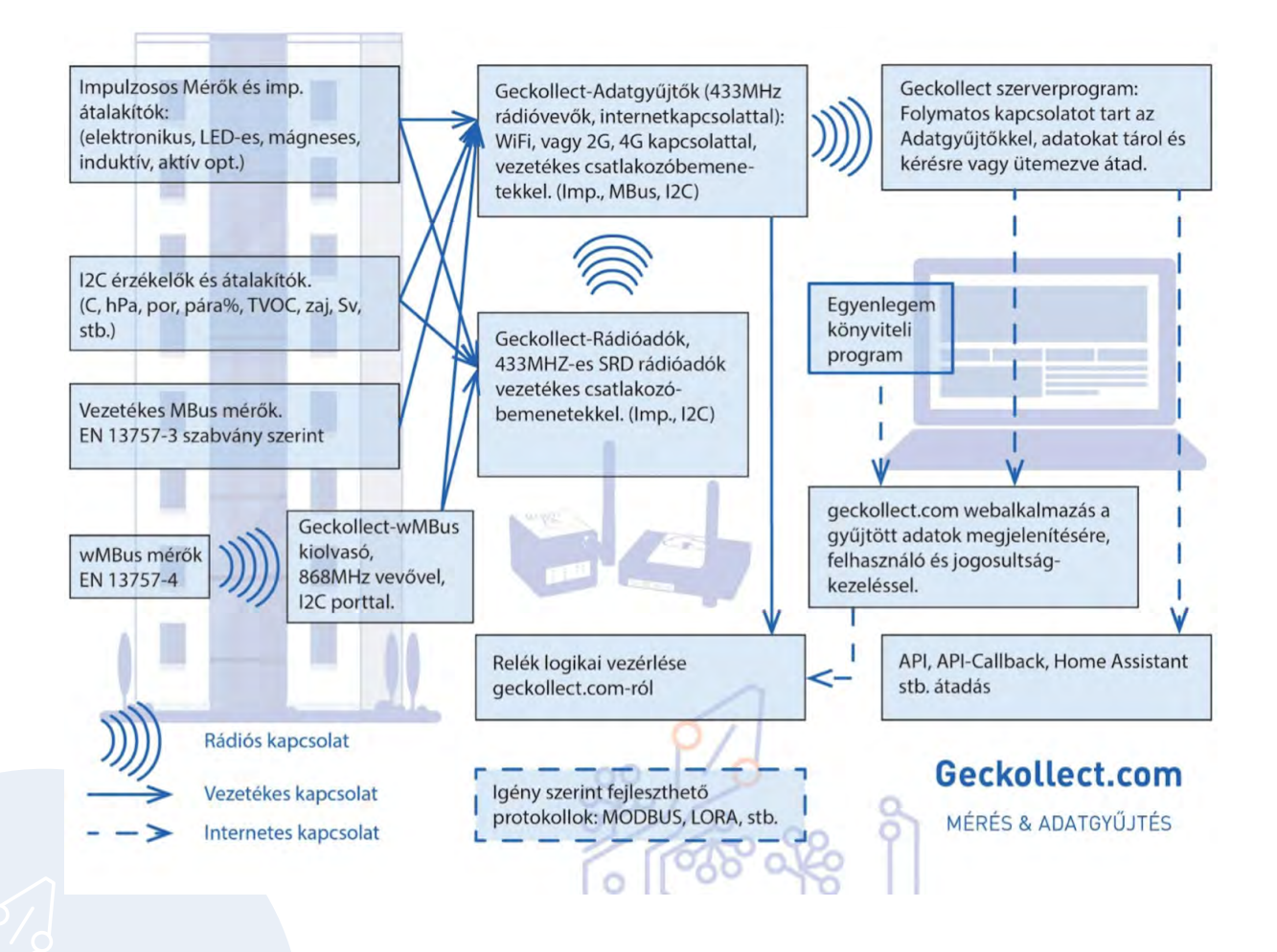

# <span id="page-3-0"></span>Kezdeti lépések

# Regisztráció

A Geckollect webalkalmazás használatához regisztráció szükséges, amihez a geckollect.com honlapon a jobb oldali "Bejelentkezés" blokk alján található "Regisztráció" link vezet.

A webalkalmazás lehetőséget biztosít Adatgyűjtésre (ha mi gyűjtjük az adatot) és Adathozzáférésre. (ha más által gyűjtött adathoz szeretnénk hozzáférni) A regisztráció célja szerint kell a megfelelő billentyűre kattintva kitölteni a regisztrációs űrlapot, lásd lejjebb.

Regisztrálni bármilyen emailcímmel lehet, de ha van Gmail-es emailcímünk, akkor annak használata javasolt, mert így lehetőségünk lesz a későbbiekben a Google fiókunkkal bejelentkezni a webalkalmazásba.

Amennyiben valamely felhasználási célra már van fiókunk (Adatgyűjtésre vagy Adathozzáférésre), a regisztáció során ugyanazzal az email címmel regisztrálhatunk más felhasználási célra is.

Ha korábban már regisztráltunk valamely épületrészhez Adathozzáférés céljából, de más épületrészhez is kérünk hozzáférést, úgy a meglévő emailcímünkkel / jelszavunkkal megismételhetjük a regisztrációt egy másik épületrészt kiválasztva vagy a webalkalmazás főoldalára belépve is van lehetőségünk "Új jogosultságot" kérni további adathozzáféréshez.

#### **Adatgyűités**

Keressük fel a *<https://geckollect.com/>* weboldalt és válasszuk a "Regisztráció" lehetőséget. Ha saját magunk szeretnénk az adatokat gyűjteni (magáncélra vagy megosztásra), válasszuk az "Adatgyűjtés" opciót. Töltsük ki az adatokat értelemszerűen, majd fogadjuk el a szerződési feltételeket, az adatvédelmi tájékoztatót és kattintsunk a "Regisztráció" billentyűre. Ekkor a fiókunkat sikeresen létrehoztuk, megkezdhetjük használatát.

Amennyiben Gmail-es email címmel regisztráltunk, úgy nem feltétlenül kell beírni jelszót, a bejelentkezéshez, használhatjuk a "Bejelentkezés google fiókkal" opciót is, mely kényelmesebbé teszi a rendszer használatát.

#### Adathozzáférés

Keressük fel a *<https://geckollect.com/>* weboldalt és válasszuk a "Regisztráció" lehetőséget. Ha más által gyűjtött (például társasházi könyvelési, mérési adatok, elszámolások) adatokhoz szeretnénk hozzáférni, válasszuk az "Adathozzáférés" opciót. Adathozzáférőként épületrészek adataihoz, mérőihez tudunk hozzáférést kérni, a megfelelő irányítószám megadásával, majd a Létesítmény végül az épületrész kiválasztásával.

Ha mindent megfelelően kitöltöttünk, a Létesítmény/épületrész Adatgyűjtője (adatgyűjtő személy vagy szervezet például könyvelő, szolgáltató, közös képviselő, stb.)

kap egy email értesítést a hozzáférési kérésről. Amennyiben elfogadja adathozzáférési kérésünket, úgy arról visszajelzést kapunk és onnantól kezdve az adott épületrész adataihoz hozzáférhetünk.

Amennyiben Gmail-es email címmel regisztráltunk, nem kell beírni jelszót, e-mail címet a bejelentkezéshez, használhatjuk egyszerűen a "Bejelentkezés google fiókkal" opciót is, mely kényelmesebbé teszi a rendszer használatát.

A felhasználási útmutatóban innentől kezdve a 8. oldalig a webalkalmazás Adatgyűtjésti célra történő használatát mutatjuk be.

# <span id="page-4-0"></span>Csoportosítási, rendszerezési lehetőségek

Az adatgyűjtés megkezdése előtt gondoljuk át az adatgyűjtés célját, ha csak néhány mérőt szeretnénk rögzíteni, amiket nem szeretnénk csoportosítani, megosztani, rendezni, akkor a "Saját adat" sort célszerű használni, a mérőket ezen a narancssárga soron keresztül fogjuk létrehozni, megtekinteni, ehhez nincs szükség Létesítmény létrehozására, lapozzunk az Adatgyűjtés beállításaira.

Kiterjedtebb felhasználás esetén csoportosítás és adatmegosztás céljából mindenképpen javasolt a Létesítmények és azokon belül épületrészek létrehozása.

A Létesítmények és azon belül az Épületrészek létrehozásával áttekinthető, hogy mely mérő hol van, az adott mérő almérő vagy főmérő és a létrehozott Épületrészekhez külsős felhasználóknak Adathozzáférési jogosultságot adhatunk / hagyhatunk jóvá.

Adatgyűjtőként sok felesleges ügyfélszolgálati munkától kímélhet meg minket az, ha az Adatfelhasználók nem minket keresnek, hanem az őket érintő adatokat közvetlenül érik el. Amennyiben az adatmegosztás nem célunk, akkor is ajánlott kihasználni ezeket a csoportosítási lehetőségeket, ugyanis ezekre tudunk kimutatásokat, összesítéseket is készíteni, továbbá a mérőinket is jobban átláthatjuk.

Az Egyenlegem Társasházi könyvelőprogram használata esetén a Létesítmények / Épületrészek a könyvelőprogramból érkeznek, azokat a webalkalmazásban külön létrehozni nem kell.

Az Egyenlegem Társasházi könyvelőprogrammal kapcsolatos, a geckollect webalkalmazásban elérhető pénzügyi kimutatásokat, lehetőségeket az Egyenlegem társasházi könyvelőprogram használati útmutatójában találjuk meg. *[https://egyenlegem.hu/](https://egyenlegem.hu/konyveloprogram) konyveloprogram*

# Létesítmények

#### Létesítmény létrehozása

A bal oldali főmenüsorban válasszuk az "Áttekintés" -t amivel mindig elérhetjük a Főoldalt. A Főoldalon kattintsunk a lista alján található "Új létesítmény" billentyűre, majd töltsük ki az adatokat értelemszerűen. Az adatokat pontosan töltsük ki, (Irányítószám, Létesítmény neve) mert ha később Adathozzáférőt szeretnénk hozzáadni, vagy engedélyezni, Ő az itt beállított azonosító adatokon keresztül fogja megtalálni a Létesítményt. A "Mentés" gombra kattintva létrejön a Létesítményünk. Innentől kezdve megjelenik a Létesítmény a Főoldalon további billentyűkkel és lehetőségekkel. (épületrészek, felhasználók, mérők, stb.)

#### Létesítményhez tartozó felhasználók kezelése

A Létesítményt kiválasztva kattintsunk a "Felhasználók" billentyűre. Ekkor láthatjuk, kik rendelkeznek már hozzáféréssel, és mely épületrészek adataihoz férnek hozzá.

A webalkalmazás logikailag azt a támogatja, hogy az Adathozzáférők maguk regisztráljanak Adathozzáférésre, amit az Adatgyűjtő vagy jóváhagy vagy vagy nem. (lásd: Regisztráció résznél) Van lehetőség arra is hogy az Adatgyűjtő direktbe hívjon meg Adathozzáférőket (felhasználókat). Amennyiben szeretnénk meghívni felhasználókat, kattintsunk az "Új felhasználó" billentyűre és válasszuk ki vagy hozzuk létre a felhasználót (Adathozzáférőt). A felhasználó létrehozása során adjuk meg az e-mail címét, a nevét, majd adjuk meg a jogosultságait, és hogy ezek mettől meddig érvényesek. (a jogosultság végét nem feltétlenül szükséges kitölteni) Ha mindent kitöltöttünk, nyomjuk meg a "Hozzáadás" gombot, ezzel hozzáadhatjuk a felhasználót.

Amennyiben a felhasználó már létezik a geckollect webalkalmazásban, úgy kap egy értesítő emailt a jogosultságbővülésről. Amennyiben még nem felhasználója a rendszernek, úgy kap egy emailt, ahol be kell állítania a profiljához tartozó jelszót.

<span id="page-5-0"></span>Mivel a legtöbb ember nem szeret mindenféle emaileket kapni, ezért mindenképpen javasoljuk, hogy a felhasználókat a Főoldal / adott Létesítmény Hírdetményei között megtalálható "Regisztrációs értesítő" -vel tájékoztassuk az Adathozzáféréshez szükséges regisztráció folyamatáról.

Az adott Létesítmény sorában a Felhasználó billentyűn keresztül bármikor elérhetjük a Létesítményhez tartozó felhasználókat, akiknek jogosultságait Adatgyűjtőként szabadon kezelhelhetjük. Kétféle jogosultságot állíthatunk be az Adathozzáférőknél:

- 1. Felhasználói szint (csak a létesítényszint alatt lévő épületrész adataihoz fér hozzá)
- 2. közreműködői szint (a létesítmény minden adatához hozzáfér, de a felhasználókat nem kezelheti)

# Épületrészek

#### Épületrész létrehozása

A menüben válasszuk az "Áttekintés" lehetőséget. Itt kattintsunk a cél Létesítmény (melyhez hozzá szeretnénk adni az épületrészt) sorában az "Épületrészek" billentyűre, majd a lista fölött vagy a lista alján kattintsunk az "Új épületrész" billentyűre és töltsük ki az adatokat értelemszerűen. Az adatokat pontosan töltsük ki, mert ha később Adathozzáférőt szeretnénk hozzáadni vagy jóváhagyni, Ő az itt megadott adatok alapján találja meg az épületrészt a regisztráció során. A "Mentés" billentyűre kattintva létrejön az épületrész. Az adott épületrészen belül elérhetőjük az oda tartozó mérőket

és felhasználókat, illetve a felhasználók jogosultságait is kezelhetjük innen.

#### Épületrész adatainak megosztása

Az adott épületrész felhasználóinak jogosutságait az épületrészeken keresztül is kezelhetjük, de célszerűbb Létesítményszinten kezelni a felhasználókat.

*Lásd "Létesítményhez tartozó felhasználók kezelése" menüpontban.*

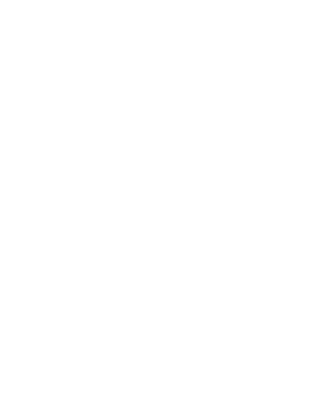

# <span id="page-6-0"></span>Adatgyűjtés

A geckollect rendszer célja és elsődleges funkciója az (automatikus, gépi) adatgyűjtés, az adatok rendszerezése, megosztása. Ezekre rengeteg lehetőséget kínál a webalkalmazás, a továbbiakban az adatforrások beállítási lehetőségeit részletezzük. Mivel jelen útmutató a webalkalmazás használatáról szól, ezért a fizikai távleolvasó eszközök telepítésére csak a legszükségesebb mértékben tér ki, a fizikai eszközök telepítésére egy külön "Telepítési útmutató" készült, ami elérhető innen is: *[https://](https://support.geckollect.com ) [support.geckollect.com](https://support.geckollect.com )* 

# Automatikus adatforrás beállítása és használata

A Geckollect rendszer az automatikus, gépi adatgyűjtésre van optimalizálva, ami emberi közreműködés nélkül gyűjti az adatokat. Ehhez szükségünes egy adatgyűjtésre alkalmas eszköz (Adatgyűjtő, Adatgyűjtő+). Ezekhez csatlakoztathatunk közvetlenül mérőket, vagy közvetett módon rádión (433Mhz) vagy különböző illesztő eszközökön keresztül. A rádiós eszközök közbeiktatására, a jobb lefedettség, olcsóbb telepítés és az internetelérés hiánya miatt lehet szükség.

Jelen dokumentációnak nem célja a fizikai telepítést, a mérők pontos beállítását részletezni, azzal kapcsolatban a "Telepítési útmutató" nyújt részletes tájékoztatást.

#### Eszközkezelő használata

Az automatikus, gépi leolvasás központja az "Eszközkezelő" menüpont. Ezt legegyszerűbben az "Áttekintés" (Főoldal) tetején található sávon érhetjük el. (Az egyes Létesítmények mellett az "eszközök" menüpontban megtekinthetjük csak az adott létesítményhez tartozó adatgyűjtő egységeket is.)

Az Eszközkezelőben adjuk hozzá a leolvasó rendszerünkhöz az adatgyűjtőket az "Adatgyűjtő hozzáadása" billentyűre kattintva és az egyedi azonosítóját megadva. (az Adatgyűjtőre párosított rádiókat a rendszer automaikusan felismeri azokkal külön nem kell foglalkozni)

Az Eszközkezelőben bármikor áttekinthetjük az összes adatgyűjtőnket, rádiónkat, hogy mindegyik megfelelően működik-e.

Miután az Eszközkezelőben hozzáadtuk az Adatgyűjtőt a profilunkhoz, frissítsük a honlapot és várjuk meg, amíg az Adatgyűjtő a webalkalmazásban onlinra vált. (zöld jelzés), ezt követően kell a csatlakoztatott mérőket rögzíteni a Mérőkezelőben.

# Mérőkezelő használata

A Mérőkezelőben érhetjük el az összes saját profilunkhoz rendelt mérőnket, függetlenül az adatforrás típusától. A Mérőkezelőt legegyszerűbben az "Áttekintés" (Főmenü) felső sávján keresztül érhetjük el.

A Mérőkezelőben adhatunk hozzá a profilunkhoz új mérőt az "Új mérő" billentyűre kattintva, bővebben lásd lejjebb: "Mérő hozzáadása", illetve a már létrehozott mérőket itt Szerkeszthetjük.

A Mérőkezelőt Létesítményre, Épületrészre lebontva is elérhetjük, ekkor a kiválasztott létesítmény/épületrész mellett kattintsunk a "Mérők" billentyűre. Ekkor a rendszer megjeleníti az összes, a kiválasztott létesítményhez/épületrészhez tartozó mérőt, és ha itt nyomunk az "Új mérő" lehetőségre, az ehhez a kiválasztott csoporthoz lesz hozzárendelve. (Ezt az adatok megadásánál ellenőrizhetjük és módosíthatjuk is.)

A Mérőkezelőben láthatjuk az összes mérőt, kereshetünk köztük, sorba rendezhetjük őket, és láthatjuk az utolsó adatfrissítés idejét is. A rendszer listázza továbbá, hogy az adat honnan származik és mi az utolsó kiolvasott adat. Itt tudunk továbbá az egyes mérőkről adatokat elérni, listázni, kimutatásokat készíteni.

#### <span id="page-7-0"></span>Új Mérő hozzáadása, korábban létrehozott mérők Szerkesztése

Az "Új mérő" lehetőséget válasszuk ki a mérőkezelőben, vagy az épületrész/létesítmény mérői között. Itt állíthatjuk be a számunkra megfelelő módon a mérőt. A már létrehozott mérő sorában lévő "Szerkesztés" billentyűvel szerkeszthetjük. Az új vagy szerkesztett mérőt a megfelelő beállítások után mindig a "Mentés" billentyűvel mentsük el.

#### 1. lap: Alapadatok:

- Első lépésként válasszuk ki a mérő Mérési célját (például hőmérséklet, hidegvízfogyasztás, stb.) Amennyiben valami nagyon egyedi mérési célt kívánunk mérni, akkor azt a "Mérési cél" választómező alatt lévő "Mérési célok szerkesztése" billenttyűvel tehetjük ezt meg, ott hozhatunk létre új Mérési célt.
- Ezt követően válasszuk ki a "Mértékegységet". Az alkalmazás alapértelmezetten felajánlja a Mérési célhoz javasolt mértékegységet, amit a felkínált lehetőségek közül ki lehet választani. Amennyiben a mérési célhoz egyedi mértékegységet kívánunk beállítani, úgy azt a fentebb bemutatott "Mérési célok szerkesztése" billentyűn keresztül tehetjük meg.
- Adatgyűjtés típusa: Itt állítsuk be, hogyan érkeznek az adatok,
	- » Automatikus: Geckollect eszközein keresztül automatikusan érkeznek az adatok.
	- » Kézi: A leolvasott adatokat a webalkalmazásba kézzel írjuk be.
	- » Ütemezett: Egy adott matematikai formula szerint történik az adatrögzítés. Például: az adott mérőre havi 2m3 növekményt állítunk be. (Ezt átalányfogyasztás beállítására lehet használni)
	- » API adatbetöltés: Amennyiben az adatgyűjtés más programon keresztül történik, ahonnan lehetséges az adatok API-n keresztüli átadása, úgy arra itt van mód. (lásd API dokumentációt)
	- » Származtatott adat: Több automatikus mérő adatából származtatott virtuális mérő. (pl.: ha a hőmennyiség és az áramfogyasztás hányadosára vagyunk kíváncsiak, akkor a hőmennyiségmérő és a villanyóra felhasználásával itt készíthetünk el a hányados-számító virtuális mérőt.
- API elérés engedélyezése: Amennyiben a geckollect eszközeivel gyűjtött adatokhoz más alkalmazással vagy programmal kívánunk hozzáférni, úgy azt itt kell beállítani, az API-s beállítást egy külön API dokumentáció írja le, ami innen is elérhető: *<https://support.geckollect.com>*
- Név: Minden mérőnek adjunk nevet, a mérő nevét mi döntjük el, de a mérő fobb tulajdonságait nem feltétlenül kell itt megadni. (elég lehet annyi, hogy Vízóra, Hőmennyiségmérő, stb.)
- Mérőóra gyártási száma (nem kötelező adat): Értelemszerű
- Egyéb azonosító (nem kötelező adat): Értelemszerű
- Hitelesítés kezdete (nem kötelező adat): Értelemszerű
- Plomba száma (nem kötelező adat): Értelemszerű
- Jegyzet feljegyzés (nem kötelező adat): Értelemszerű
- Mérő típusa: Főmérőt Létesítményhez lehet rendelni, Almérőt viszont lehet a Létesítményen belül létrehozott Épületrészhez is rendelni. (későbbi csoportosítások, kimutatások készítése és az adatmegosztás miatt ennek pontos rögzítése javasolt)
- Létesítmény: A profilunkhoz létrehozott Létesítmények között itt választhatjuk ki a Mérő helyét.
- Épületrész (csak Almérőknél): A profilunkhoz létrehozott Létesítmények / Épületrészek között itt választhatjuk ki a Mérő pontos helyét. Az épületrészek adatait megoszthatjuk, és egy épületrészhez több azonos mérési célú mérőt is rögzíthetünk. (pl.: ha a lakásban több hidegvízóra is van)
- <span id="page-8-0"></span>• Publikussá tétel: Alapbeállításként le van tiltva, de igény esetén a mérőt el tudjuk helyezni a geckollect honlapon elérhető térképen.
- Mérés helye: Csak akkor van jelentősége, ha a mérőt publikussá akarjuk tenni.

# 2. lap: Adatgyűjtés

#### Automatikus adatgyűjtés esetén:

- Az adatgyűjtés fület kiválasztva kell megadnunk a mérő elérési útvonalát.
- Adatgyűjtő: Válasszuk ki, hogy az Eszközkezelőben a profilunkhoz beállított Adatgyűjtők közül melyiket használja a létrehozott Mérő. (ha csak 1 adatgyűjtőnk van akkor egyértelmű)
- Rádió: Ha a mérő közvetlenül van az Adatgyűjtőre csatlakoztatva, akkor a legördülő ablakban válasszuk ki a Direkt opciót, ha a mérő valamely Rádióra van kötve, akkor válasszuk ki a megfelelő Rádióadót. (amit "Telepítési útmutatóban" leírtak szerint párosítottunk az Adatgyűjtőhoz)
- Kommunikációs módja: A legördülő ablakból válasszuk ki a megfelelőt.
	- » Impulzus alapú mérő: ha a mérés impulzusok számolásával történik.
	- » I2C illesztett mérő vagy érzékelő: Ezt válasszuk minden esetben ha az Adatgyűjtő vagy Rádió I2C portjára van kötve a mérő vagy az illesztő.
	- » Mbus mérő: Csak abban az esetben válasszuk, ha az Adatgyűjtő+ Mbus portjára van kötve a mérő. (ha az Mbus kiolvasása I2C illesztőn keresztül történik, akkor ne ezt, hanem az I2C illesztett mérő opciót válasszuk)
- Kivezetés: a kommunikációs mód választása után a további szükséges beállítások megadására szolgál.
	- » Impulzusos mérő esetén: Ki kell választani, hogy az Adatgyűjtő / Rádió mely kivezetésére van kötve a mérő. (1-5)
	- » I2C illesztett mérő vagy érzékelő esetén: Itt kell megadni a buszazonosítót, (pl: Modbus címe, Mbus címe, I2C érzékelő azonosítója, wMbus címe, stb.) Amennyiben az adott buszon a fizikai mérő több adatot is ad, akkor itt választhatjuk ki a megfelelő adatsorszámot, az alapbeállítás az 1-es.
	- » Mbus mérő esetén: Itt kell megadni a buszazonosítót és az adatsorszámot.
	- » Szerveren tárolt adat ellenőrzése: A mérő létrehozása után a szerkesztésre kattiva ennek a billentyűnek a segítségével ellenőrizhetjük a webalkalmazás háttérszerverén található nyers adatok és a webalkalmazásban megjelenített adat kapcsolatát.
- Szorzó / átváltó:
	- » Impulzusos mérők esetén mindenképpen szükséges annak beállítása, hogy 1 beérkező impulzus mennyivel változtassa meg a mérő értékét a webalkalmazásban.
	- » I2C illesztett mérők és Mbus mérők esetén is előfordulhat, hogy a mérő gyári beállítása és a webalkalmazásban beállított mértékegység más nagyságrendben dolgozik, ezt itt kell beállítani, vagy korrigálni.
- Állandó korrekció:
	- » Impulzusos mérők esetén ez szürke, mert az induló és/vagy javított értéket az Értékbeállítás lapon kell megadni.
	- » I2C illesztett mérő esetén szükség esetén itt lehet beállítani, hogy az érkező nyers adatot milyen értékkel korrigálja a webalkalmazás. (pl: légnyomás korrigálása tengerszint feletti magasságra) Alapbeállításként az állandó korrekció mértéke: 0
- Kalibráció: Célja az állandó korrekcióhoz hasonló, de bővebb lehetőségeket kínál.

#### <span id="page-9-0"></span>Kézi adatgyűjtés esetén:

Kézi adatgyűjtés esetén az adatokat manuálisan kell bevinni, így itt csak azt állíthatjuk be, hogy az Épületrészekez rendelt felhasználó rögzíthessen-e adatot a saját mérőjére vagy sem. (alapbeállításként igen) Ütemezett adatbevitel esetén:

Ütemezett adatgyűjtés esetén az adatokat előre beállított képlet szerint rögzíti a

rendszer, itt csak azt lehet beálítani, hogy az Épületrészekez rendelt felhasználónk rögzíthessen-e adatot a saját mérőjére vagy sem. (alapbeállításként igen) API adatbetöltés esetén:

Fejlesztők számára elérhető funkció, lásd az API leírást. Származtatott adat esetén:

A mérőlistából jegyezzük fel a alapmérők PontID -it (pl.: #1234) rögzítsük a műveleti jelet, majd ellenőrizzük a képletet. Az így létrehozott Mérő bármely alapmérő mérési értékének változása esetén automatikusan frissül.

#### 4. lap: Értékbeállítás

Automatikus adatgyűjtésű impulzusos mérő esetén itt állíthatjuk be a mérő induló értékét, illetve később is itt módosíthatjuk az értéket. Az érték kitöltése egy sárga figyelmeztető leírás jelenik meg, ezután kattintsunk a Mentés billentyűre, az érték csak akkor frissült, ha a Mentés billentyű megnyomása után a Mérőkezelőbe jutottunk vissza.

Minden mérő esetén itt törölhetjük az eddig gyűjtött adatok részét vagy egészét a háttéradatbázisból.

(Ennek a funkciónak a használatát érdemes alaposan átgondolni.)

#### 5. lap: Vészjelzés és kiugró adat átjelzése

Ha a mérő értéke (érték) vagy annak változása (fogyasztás) egy beállított szint alá vagy fölé esik, akkor értesítő emailt lehet küldheni az itt megadott emailcímre.

#### 6. lap: Adattovábbítás

Itt állítható be, ha a mért adatot egy megadott címre szeretnénk továbbítani valamilyen rendszerességgel. Mindenképpen ajánlott a címzett értesítése, mert SPAM generálása esetén az Adatgyűjtőt a geckollect webalkalmazás üzemeltetője kitilthatja a rendszerből.

A mérő adatainak beállítása után a beállításokat a "Mentés" billentyűvel rögzítsük.

#### Mérők Szerkesztése:

A létrehozott mérők beállításait bármikor szerkeszthetjük a Mérőlistában az adott Mérő Szerkesztés billentyűjére kattintva.

#### Mérési adatok megjelenítése

A mérési adatokat közvetlenül a mérőkezelőben is elérhetjük, valamint a létesítményekre, épületrészekre lebontva is. Ezzel az alábbi "Adatlekérdezési és megjelenítési módok" című fejezet foglalkozik.

# <span id="page-10-0"></span>Adatlekérdezési és megjelenítési módok

A geckollect webalkalmazást több lehetőséget is biztosít, hogy minden adathoz, adathalmazhoz hozzájuthassunk adatsoros, táblázatos, vagy összesített formában. Minden adatsoros vagy táblázatos megjelenítés letölthető .xls formátumban is.

# Az adatok elérése:

Az adatokhoz hozzáférhetünk a Mérőkön keresztül (Főoldalon a Mérőkezelőben, vagy az adott Létesítményben/Épületrészben), illetve a megfelelő Létesítmény sorában az Adatok oszlopban a "Mérési" billentyűre kattintva.

Amennyiben 1-1 mérő konkrét adatára vagyunk csak kíváncsiak, akkor célszerűbb a Mérőkön keresztül lekérni az adott mérő "Nyers adatait" (adatsorát) vagy "Megjeleníteni" a mérési adatokat tartalmazó grafikont.

Amennyiben Összesítő kimutatásokat szeretnénk készíteni, úgy érdemesebb a kiválasztott Létesítmény "Adat" oszlopában található "Mérési" adat billentyűre kattintani, ahol az "Összesítő kimutatásokat" célszerű választani.

#### Nyers adatok

Amennyiben azt szeretnénk tudni, hogy mikor milyen mért adat volt az adott mérőn, akkor válasszuk a mérő mellett található "Nyers adat" lehetőséget. Ekkor a jobb oldali menüben válasszuk ki a lekérdezési intervallumot és kattintsunk a "Betöltés" billentyűre. A billentyű megnyomása után az adott mérőre az összes beérkezett adatot időrendi sorrendben megjeleníti a rendszer. Ez az opció egy mérési adatsort biztosít számunkra. A lekért adatsort .xls formátumban menthetjük a táblázat fölötti billentyűre kattintva.

#### Megjelenítő grafikonok

Hasznos funkció a megjelenítő grafikon, mivel így grafikusan is láthatjuk az adatok változását a nap/hónap/év folyamán. Ehhez válasszuk ki a "megjelenítés" opciót a mérő mellett, majd jelöljük ki az intervallumot, amiben érdekelnek az adatok. Adjuk meg a grafikon típusát (oszlop/vonal) és kattintsunk a "Betöltés" billentyűre. Ekkor a webalkalmazás grafikusan megjeleníti a kért adatokat.

#### Összesítő kimutatások

Az Összesítő kimutatásokban nyer értelmet a Mérőszerkesztőben rögzített kiegészítő adatok sokasága.

Az Összesítő kimutatásoknak 1-1 mérőre lekérve nem sok értelmük van, célszerű Létesítményre lekérni őket, ezért kattintsunk az érintett Létesítmény sorában a "Mérési" adat billentyűre, majd választólapon kattintsunk az "Összesítések" ikonra.

# "Létesítmény" legördülő ablak:

Amennyiben Létesítményen keresztül jutottunk ide, úgy a webalkalmazás a "Létesítmény" mezőt automatikusan kitölti, ha nem akkor válasszuk ki a megfelelő Létesítményt.

#### "Épületrész / összesítés" legördülő ablak:

Az Összesítésbe bevonhatjuk az Összes mérőt, a létesítmény főmérőit, illetve almérőit is.

A gyakorlati életben a legfontosabb Összesítési lehetőség az "Épületrészenként összegzés", ha ezt az opciót választjuk ki akkor az adott mérési célra mérő összes almérő adatát épületrészenként táblázatos formában összesíti a webalkalmazás.

Ezzel az opcióval tudunk olyan táblázatokat készíteni, ahol egy létesítményen belül az egyes épületrészek fogyasztása egy adott időintervallumra összesítésre kerül. (pl: épületrészenként elfogyasztott fűtési hőmennyiség vagy épületrészenként elfogyasz<span id="page-11-0"></span>tott hidegvíz, stb.)

Az összegzést elvégezhetjük épületrészenként is, a megfelelő épületrész kiválasztásával.

#### "Mérési cél" legördülő ablak:

A gyakorlati felhasználás során egy adott mérési célra kívánjuk az Összesítést elvégezni, ezért válasszuk ki a megfelelő mérési célt. (pl.: ha az épületrészenként elfogyasztott hidegvíz mennyiségére vagyunk kíváncsiak, akkor a hidegvízfogyasztást)

A legördülő mezők kitöltése után állítsuk be az időintervallumot, majd kattintsunk a "Betöltés" billentyűre.

A betöltött táblázatot menthetjük .xls formátumban, illetve a táblázat alatt jelölőnégyzetekkel bővíthetjük a táblázatot a Mérők gyári számával, arányszámítással illetve egységárakkal.

# Adatmegosztási lehetőségek

A geckollect webalkalmazás több lehetőséget biztosít arra, hogy a gyűjtött adatokat, illetve azok egy részét a kiválasztott /jóváhagyott személyekkel megosszuk.

A leggyakrabban akkor van erre szükség, ha automatikusan végezzük egy Létesítményben az adatgyűjtést és hozzáférést kívánunk biztosítani az egyes lakások / épületrészek tulajdonosainak a saját mérési adataihoz.

A webalkalmazás preferált adatmegosztási logikája az, hogy az Adathozzáférők kérik a saját épületrészükhöz a felhasználói jogot, amit az Adatgyűjtő elbírál, és ennek eredményéről a webalkalmazás értesíti az Adathozzáférőt.

#### Épületrészek adatmegosztása az Adathozzáférőkkel

#### *ajánlott mód:*

Válasszuk ki az érintett Létesítményt, majd az adott Létesítmény sorában kattintsunk a "Hirdetmények" billentyűre. A Hirdetmények lapon találjuk az "Regisztrációs értesítő" billentyűt, erre kattintsunk rá, a hirdetményt szükség szerint szerkesszük majd nyomtassuk ki .pdf -ben és küldjük ki a potenciális felhasználóknak. A felhasználók ez alapján igényelhetik az adathozzáférést a saját épületrészük adataihoz, amiről mi Adatgyűjtőként döntünk. (Lásd bővebben "Regisztráció Adathozzáféréshez, 2.oldal) *egyéb lehetőség:*

A főoldalon (Áttekintés) elérhető a "Felhasználókezelő" ikon, erre kattintva is meg tudunk hívni, létre tudunk hozni új felhasználókat. A létrehozott felhasználókat a felhasználólistában a mellettük lévő "Értesít" billentyűvel tudjuk értesíteni a meghívásról. Ha valamely Adatgyűjtő SPAM generálásra használja a meghívást (kéretlen meghívókat küld tömegesen), akkor ez a webalkalmazásból történő kizárásával járhat, ezért ezt a funkciót óvatosan használjuk.

# <span id="page-12-0"></span>Adathozzáférői (felhasználói) felület lehetőségei

Az adathozzáférők a webalkalmazásba belépve a főoldalon elérhetik az Adatgyűjtő által az adott épületrészre gyűjtött Mérési és/vagy Pénzügyi adatokat és az adott épületrészhez rendelt Mérőket.

Az adathozzáférők főszabályként semmilyen mérési adatot nem módosíthatnak, kivéve kézi adatgyűjtés esetén friss mérési adat megadását. (ha az adatgyűjtő ezt megengedte nekik a kézi rögzítésű mérő létrehozásánál) Ha az érintett épületrészben kézi (nem automata) mérő van és az Adatgyűjtő az adatrögzítést megengedte, akkor az Adathozzáférő a "Mérő leolvasás" billentyűvel rögzíthet új adatot a mérőre.

Az adathozzáférők a bal oldali menüsávban a "Saját profil" menüpontban kezelhetik a saját adataikat, illetve igény szerint törölhetik is a profiljukat.

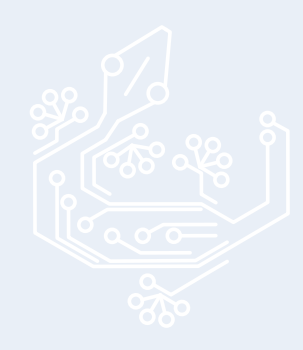

# <span id="page-13-0"></span>Adathozzáférői (közreműködői) felület lehetőségei

A közreműködői szintű felhasználóval az Adatgyűjtő egy adott Létesítmény minden adatát megoszthatja, de a közreműködő adatokat nem módosíthat, hiszen az adatgyűjtést minden esetben az Adatgyűjtő végzi. A közreműködői szintű felhasználó adatelérési lehetőségei a saját Létesítményében az Adatgyűjtővel megegyezőek.

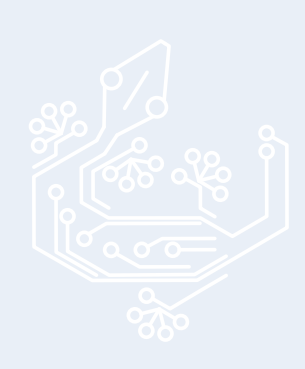

geckollect.com MÉRÉS & ADATGYŰJTÉS

# <span id="page-14-0"></span>Adatgyűjtési, adathozzáférői jogok megszüntetése, profilok törlése.

A webalkalmazás logikája az, hogy minden emailcímhez egy profil tartozik, egy profilhoz viszont többféle jogosultság is tartozhat. (Adatgyűjétési jog, Adathozzáférői (felhasználói) jog, Adathozzáférői (közreműködői) jog.

*A profilok akkor szűnnek meg, ha nem tartozik hozzájuk semmilyen jog.*

### Az Adatgyűjtési (Admin) jog az alábbi esetekben szűnik meg.

- Az Admin törli saját magát a "Saját adatok" menüpontban.
- A rendszerüzemeltető Szuperadmin törli (az ÁSZF vagy a GDPR szabályok megsértése miatt)
- 2 éve nem lépett be a webalkalmazásba. (ha a webalkalmazást használja az adatgyűjtésre)
- 2 éve nem lépett be az Egyenlegem könyvelőprogramba. (ha a könyvelőprogramot használja az adatgyűjtésre)

# Az Adathozzáférői (közreműködői) jog az alábbi esetekben szűnik meg.

- A közreműködő törli saját magát a "Saját adatok" menüpontban.
- A közreműködő Adatgyűjtője (Admin) törli a közreműködői jogát a jogosultságkezelőben.
- 2 éve nem lépet be a webalkalmazásba.

# Az Adathozzáférői (felhasználói) jog az alábbi esetekben szűnik meg.

- A felhasználó törli saját magát a "Saját adatok" menüpontban.
- A felhasználó Adatgyűjtője (Admin) törli a felhasználói jogát a jogosultságkezelőben.
- 2 éve nem lépett be a webalkalmazásba.

Ha egy profilhoz több jogosultság is tartozik, akkor a profilja csak akkor szűnik meg, ha saját magát törli vagy az összes joga megszűnt.

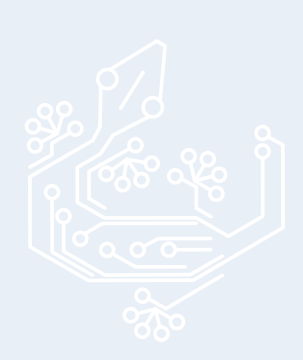

# <span id="page-15-0"></span>Linkek

- Geckollect webalkalmazás: *<https://geckollect.com/>*
- Geckollect webshop: *<https://webshop.geckollect.com>*
- Geckollect támogatás (hasznos eszközök, leírások): *[https://support.geckollect.](https://support.geckollect.com ) [com](https://support.geckollect.com )*
- Geckollect youtube csatorna: *<https://www.youtube.com/@geckollect>*
- Egyenlegem társasházi könyvelőprogram: *<https://egyenlegem.hu>*

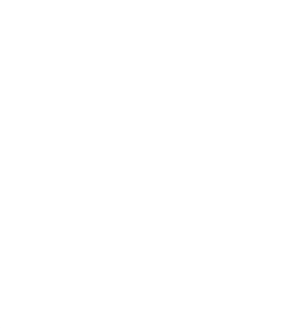